### **SPREADSHEET**

# **Ancora su Excel**

*Nel numero scorso di* MC *abbiamo pubblicato la prova di Microsoft Excel, primo prodotto integrato per Personal Computer classe IBM della nuova generazione.*

*Per nuova generazione intendiamo quella che prevede come macchina su cui operare quelle con processore* 286, 386, *ed in particolare i nuovi IBM PS/2, come sistema operativo il nuovo OS/2,* e *come interfaccia utente il Presentation Manager. Excel è realizzato, in anticipo rispetto al rilascio del nuovo sistema OS/2* e *del Presentation Manager, proprio dalla Microsoft, autrice dei primi due,* e *quindi in grado di anticipare in Excel modalità operative che saranno proprie del nuovo ambiente. Risulta che anche le altre case, Lotus in testa, stiano realizzando le nuove linee di prodotti, ma è indubbio che in questa corsa la Microsoft sia avvantaggiata,* e *di tale vantaggio abbia approfittato facendo uscire Excel in anticipo sui concorrenti*

La versione di Excel da noi provata è una Previous Release, e gira in ambiente MS DOS. È fornita sia in dischetti da 5 1/4" per i «vecchi» AT, sia in dischetti da 3 1/2" per i "nuovi" PS/2, che, per ora, operano sotto DOS.

Dispone di moduli Windows 2, che permettono, indipendentemente dalla presenza e/o dalla esistenza di Windows, Presentation Manager, ecc., di simularne in pieno le modalità operative.

Excel infatti lavora in simbiosi con Windows, sia perché ne condivide moduli (es. tutti i Settaggi di Lavoro, il Clipboard per l'interscambio dei dati, lo Spooler per la gestione delle code di stampa). sia perché ciascuna applicazione Excel è essa stessa un'applicazione Windows, quindi attiva in multiprogrammazione.

In questo articolo, che costituisce, in un certo senso, un seguito della prova, vogliamo analizzare un po' più nel dettaglio alcune funzionalità particolari, che differenziano Excel dai prodotti integrati concorrenti.

Ricordiamo infatti che Excel ha un prodotto innovativo sia in quanto del tutto legato all'ambiente operativo Windows/Presentation Manager, sia in quanto, indipendentemente dall'ambiente, dispone di più funzionalità di qualsiasi attuale concorrente, e molte di queste "novità" sono molto sofisticate.

### *Aspetti innovativi ambientali* **e** *funzionali*

Excel presenta dunque due categorie di innovazioni, la prima consiste in quelle innovazioni dovute alla piena utilizzazione dell'ambiente Windows, e delle tecniche di lavoro proprie del noto interfaccia grafico.

La seconda categoria, comprende le innovazioni funzionali, ovvero quelle funzioni avanzate, che appaiono per la prima volta in un tabellone elettronico.

Tornando alla prima categoria, al di là della differente modalità di accesso alle varie funzioni, rispetto a prodotti più tradizionali, occorre evidenziare due aspetti fondamentali:

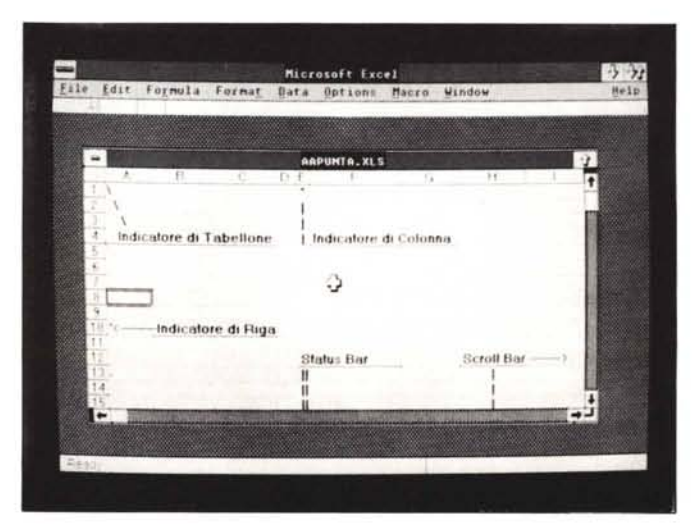

*Figura l Ambiente Excel. Ogni singolo elemento della cornice che delimita il foglio di lavoro ha una sua specifica funzione operativa. oltre che descrittiva. Tutte le operazioni cominciano con il puntamento dell'elemento.* o *della cornice* o *del tabellone. interessato all'operazione.*

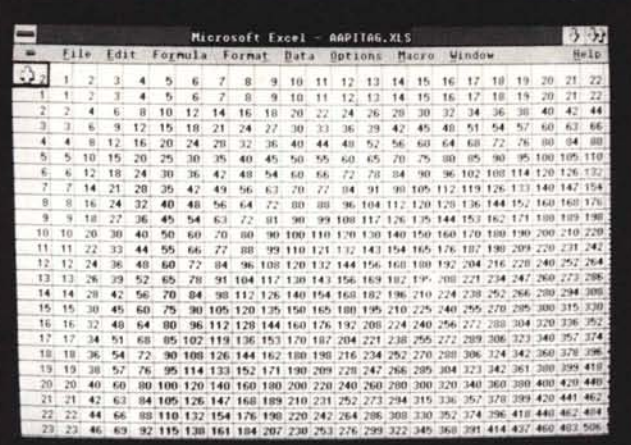

differente rapporto tra ambiente lavorativo e prodotto

- differente filosofia del modo di lavorare.

Il primo argomento ci porta a ipotizzare un neologismo "Spreadsheet Publisher" (abbreviabile in "Spreadsher" o in "Publisheet").

Lo Spreadsheet è lo strumento di lavoro, su Personal Computer, più diffuso, per la sua facilità d'uso e per la gamma di problemi che riesce a risolvere.

Il Publisher, è lo strumento emergente, quello che permette di produrre, nel miglior aspetto estetico possibile, la soluzione di un problema, owero la stampa finale dell'elaborazione.

Nei tradizionali Spreadsheet, in ambiente PC, la stampa finale è sempre awenuta "al buio". Dopo una serie di impostazioni e di settaggi, viene eseguita, in maniera pressoché incontrollabile, la stampa.

Con Excel, sia il lavoro su Video, che la successiva produzione su Carta, avvengono in maniera grafica (e questo in linea con le attuali tendenze Hardware, vedi schede grafiche e laser printer). Questo permette di controllare a video il risultato estetico finale, tramite la funzionalità di Preview.

Inoltre, e questo è un aspetto "sociologico", a parità di lavoro nel tabellone, le varianti possibili nella sua traduzione estetica, sono infinite, e dipendono dalla creatività di chi opera. E questo fatto rende innegabilmente il lavoro più divertente.

### *Puntamento*

Come detto ogni operazione che si compie è preceduta dal puntamento. Se l'operazione riguarda l'immissione di dati nel tabellone, il puntamento andrà eseguito nel tabellone.

Se l'operazione riguarda funzioni di editing del tabellone, occorre puntare o

*di Presentazione Estetica del Risultato, oltre che le potenzialità di calcolo. Ee stata utilizzata la funzionalità TABLE 2, che data una formula con due variabili. esegue un intero tabellone di calcoli.*

*Figura 2 Tabella Pitagorica. In tale applicazione. banale come finalità. sono utilizzate le sofisticate potenzialità*

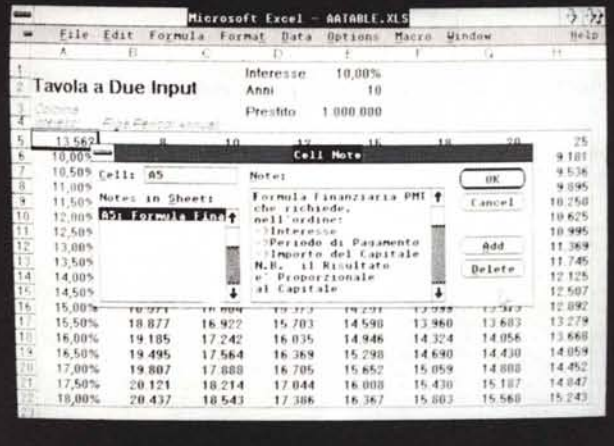

la cornice o la barra dei menu.

Ciascuno dei quattro lati della singola tabella svolge una sua funzione. Il lato superiore comprende gli indicatori di colonna, A. B, c..., il lato sinistro gli indicatori di riga 1, 2, 3..., (vedi fig. 1).

Per operazioni che riguardano l'intero tabellone (tutte le righe e tutte le colonne) occorre puntare il quadratino vuoto in alto a sinistra, all'intersezione tra i due lati.

Ad esempio si può settare, puntando l'Edit sulla barra dei menu, e poi sul menu a tendina puntando le specifiche funzionalità, la dimensione delle righe e delle colonne.

Per operazioni che riguardano solo alcune righe contigue, basta puntare la prima riga, e tendendo il bottone del mouse premuto, spostarsi fino all'ultima riga. Lo stesso vale per le colonne.

Per operazioni di dimensionamento di singole righe o colonne, occorre puntare a cavallo tra i rispettivi indicatori, appare un differente cursore, e con il mouse si esegue "a vista" il dimensionamento.

I lati destro e inferiore comprendono i

due Seroll Bar, che indicano visivamente la posizione della zona visualizzata nella finestra, rispetto all'intero tabellone (che, ricordiamo, dispone di 16.384 righe per 256 colonne). Per far scorrere le finestre emergenti rispetto all'intero tabellone, occorre agganciare con il mouse il quadratino bianco e farlo scorrere in su e in giù (o sinistra/destra).

Altre funzionalità si attivano puntando la prima delle due righe sul lato superiore. Puntando il nome della finestra, la stessa può essere spostata sul video, puntando la barretta a sinistra (Application Bar) appaiono altre funzionalità, tra le quali Maximize, che ingrandisce al massimo la finestra, fino ad incorporare la cornice propria della finestra con la cornice esterna propria dell'Excel.

Il dimensionamento a vista della finestra púò essere eseguito puntando a cavallo tra bordo (destro o inferiore) della finestra e esterno. In tale caso il puntatore cambia aspetto e con il mouse si può espandere la dimensione della finestra "a vista".

Esterne alla finestra con l'applicazione esiste in basso lo Status Bar, nella

*Problematica Mutuo Casa. Altra applicazione della Table. questa volta più seria.* è *quella consistente nel far calcolare l'importo mensile di una rata da pagare per restituire un milione di prestito. dato un interesse e un periodo di pagamento. Nella cella contenente la formula* è *stata inserita anche una nota.*

*Figura 3*

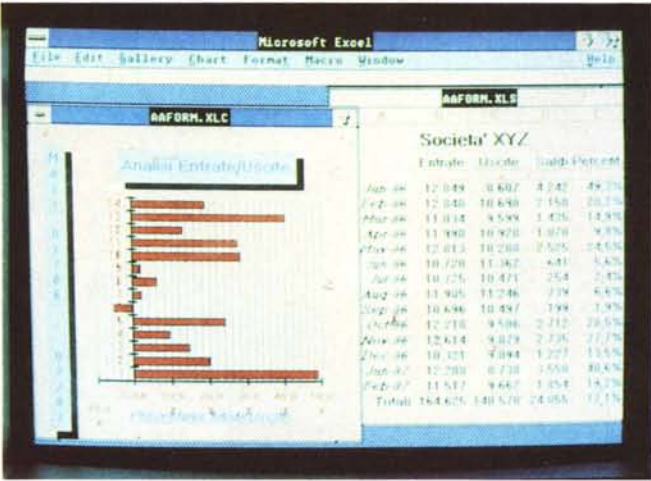

*Figura 4 Applicazione Windows. Più Windows, nel nostro caso due, una con 13tabella (desinenza XLS)* e *l'altra con il grafico relativo (desinenza XLC), possono essere memorizzate in un unico Workspace (desinenza XLW). In questa applicazione viene utilizzato il concetto di ARRA Y FORMULA, descritto nel testo.*

*Figura 5 Funzione statistica Growth. La funzione Growth ha alcune varianti, la più semplice* è *quella mostrata. Data una serie di valori ne calcola la Regressione Logaritmica, owero calcola il valore che il dato dovrebbe avere* se *il fenomeno osservato avesse avuto un andamento logaritmico.*

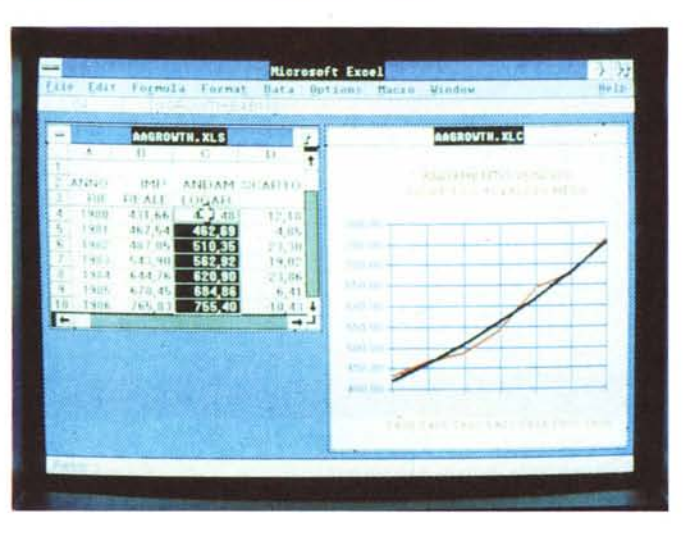

quale appaiono via via indicazioni di stato (ad esempio Ready), in pratica, indicazioni di cosa sta succedendo.

In alto la barra, la cornice Excel, la barra dei menu e, sotto, la Formula Bar, zona in cui avviene l'editazione del contenuto della Cella, e che dispone di particolari simboletti che agevolano questa operazione.

Nella figura 2 vediamo un'applicazione Tabella Pitagorica, realizzata utilizzando alcuni dei settaggi generali previsti.

Sono stati eliminati tutti gli elementi della cornice, e inoltre lo Status Bar e la Formula Bar. È stata massimizzata l'occupazione della finestra. Per tutte le celle è stato scelto un bordo pieno e un carattere Grassetto.

È chiaro che una sistemazione estetica di tal genere va fatta solo alla fine del lavoro, in quanto altrimenti occorrerebbe lavorare al buio, senza il necessario controllo di cosa sta succedendo.

È interessante sapere come è stata

realizzata l'applicazione Tavola Pitagorica, in quanto sono state utilizzate funzionalità avanzate.

Funzionalità Data Series, con la quale è possibile creare delle serie di numeri o di date, che si possono incrementare secondo varie leggi, lungo righe e colonne.

Data Series è stata utilizzata per generare la prima riga e la prima colonna.

L'interno del Tavola è stato realizzato con la funzionalità Data Table 2 (analoga a quella del Lotus 123) che sulla base di una formula con due variabili inserita nella cella in alto a sinistra esegue più volte il calcolo della formula, sostituendo via via alle due variabili il valore della riga e della colonna.

Nella figura 3 mostriamo un'altra applicazione del Data Table 2, in cui la formula non è una semplice moltiplicazione ma una formula finanziaria presente nella vasta libreria di Excel. La formula usata è la PMT, che lavora con tre parametri, un Capitale, un Tasso di Interesse e un Periodo, e fornisce un Importo, ovvero la rata da pagare per ristituire il capitale, nel dato periodo e al dato interesse.

È il classico problema che si attiva quando si acquista una casa con il mutuo. Da un punto di vista formale il problema è identico a quello precedente, in quanto si tratta di una formula con due variabili.

Dei tre parametri della formula PMT sono stati resi variabili gli interessi (prima colonna) e il periodo (in anni) di pagamento (prima riga). Il capitale è fissato in 1.000.000, in quanto comunque il risultato ottenuto, la rata, è proporzionale al capitale.

In altre parole per avere la rate relativa a un mutuo di 50 milioni, occorre moltiplicare per 50 il risultato ottenuto con un milione.

Nella figura mostrata è evidente un'altra funzionalità offerta da Excel, il poter inserire, "al di sotto" delle celle volute, una nota esplicativa del significato della cella stessa.

Tale nota può essere fatta emergere e occupa una Dialog Box specifica, ulteriormente manovrabile.

### *Array Formula*

Un altro esempio è quello illustrato nella figura 4, ed è un'applicazione su due finestre. Nella prima ci sono tre colonne di valori numerici, nella seconda la traduzione grafica dei dati della prima.

Va da sé che la prima finestra può vivere senza la seconda, ma la seconda è del tutto dipendente dalla prima. Variando i dati numerici nella prima, la seconda viene aggiornata in maniera conseguente.

La dipendenza di una tabella da altre è evidenziata dal particolare comando file Link, che elenca i collegamenti e permette direttamente il caricamento della catena di tabelle.

Altro sistema è quello di assemblare le varie Tabelle correlate in un unico Workspace, cui corrisponde un file caratterizzato da una propria desinenza XLW.

Una possibilità interessante offerta da Excel è l'Array Formula, con la quale si scrive una formula sola che vale per un insieme di celle.

In pratica, date due colonne di numeri e una terza colonna che contiene una formula che si riferisce alle prime due colonne, le strade seguibili per inserire tale formula sono due.

O si scrive la formula nella prima cella e la si copia in giù per le righe necessarie, e in tal caso si hanno tante formule quante sono le celle occupate, oppure, si opziona l'intera zona dove vanno le formule, e si inserisce una Array Formula

L'aspetto della formula da inserire in D4, con riferimento al nostro esempio, nel primo caso sarà C4-B4, e andrà copiata fino alla cella D17, nel secondo caso nell'interea zona che va da D4 a D17, ci sarà una sola array formula il cui aspetto è B4:B17 - C4:C17.

Il vantaggio di questa tipologia di formule è duplice. Il primo consiste in una grande economia di memoria, in quanto invece di tante formule se ne scrive una sola, il secondo è che particolari funzioni, tipo le statistiche che vedremo tra poco, sono particolarmente avvantaggiate dall'uso delle Array.

### **Funzioni Statistiche**

Chi si occupa di statistica trova ovviamente nel computer il migliore degli alleati. Ma deve scegliere tra due soluzioni: o utilizza un prodotto che esegue bene calcoli, e con questo imposta le formule statistiche di cui è esperto, oppure utilizza pacchetti statistici specializzati, che già dispongono tra le loro funzionalità, una gamma pressoché completa di formule statistiche.

Tra i prodotti general purpose, o come diremo in Italia, tuttofare, gli Spreadsheet sono quelli che più si adattano ad applicazioni statistiche, sia perché dispongono di un discreto numero di proprie funzioni statistiche, sia perché dispongono di funzionalità grafiche con le quali produrre rappresentazioni grafiche dei dati elaborati.

Quindi, se le elaborazioni statistiche non sono particolarmente sofisticate, l'uso dello Spreadsheet è praticabile.

Excel è particolarmente "dotato" in statistica, sia perché dispone di un buon numero di funzioni statistiche, sia perché dispone di funzionalità di base che si adattano ad usi statistici. In questo secondo gruppo:

funzione fattoriale.

funzione casuale,

funzionalità di costruzione automatica di serie aritmetiche e geometriche, scale logaritmiche nei grafici, ecc.

Per quanto riguarda le prime, ovvero le funzioni statistiche proprie di Excel, si dividono in due categorie, le funzioni statistiche che si applicano su serie di valori, e le funzioni statistiche di database che si applicano a serie di valori ottenuti da una selezione di archivi.

Le prime sono:

somma

Figura 6 Funzione Statistica Trend. É analoga alla Growth, solo che calcola la regressione lineare. Questa altra applicazione è stata usata per calcolare anche valori previsionali per anni futuri. È stata anche realizzata una finestra con il solo titolo della applicazione.

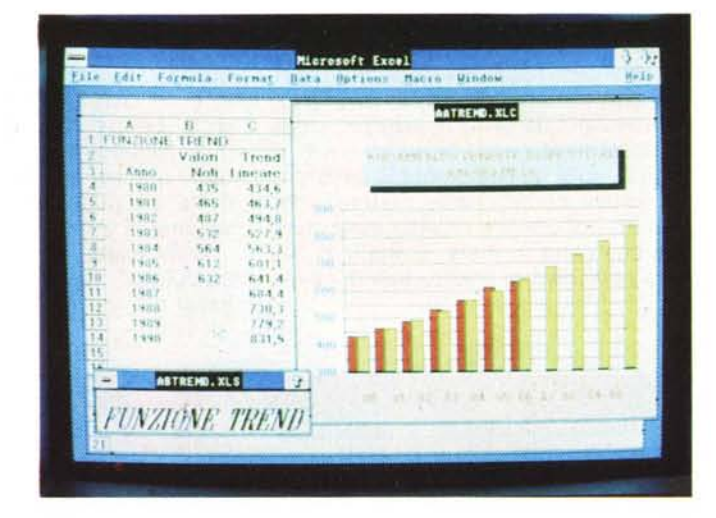

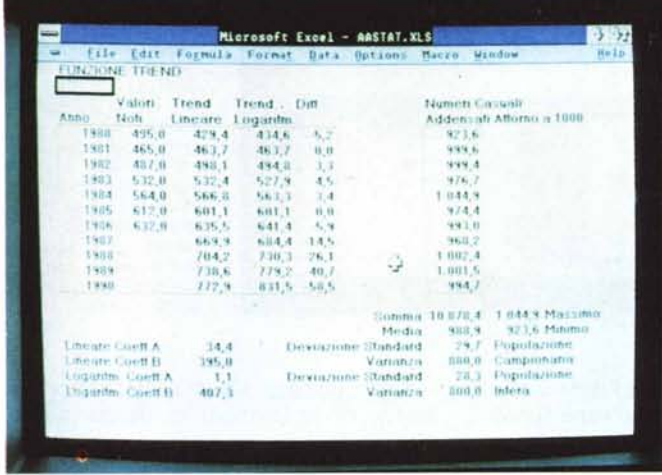

Figura 7 Catalogo Funzioni Statistiche. In questo lavoro sono sintetizzate tutte le funzioni statistiche normali, presenti in Excel. Diciamo<br>"normali" perché esistono anche le funzioni statistiche di database, che lavorano cioè direttamente sui dati di un archivio.

media

conteggio

minimo e massimo

deviazione standard su intero insieme varianza su intero insieme deviazione standard su campione

varianza su campione.

Le seconde derivano dalle prime, ma richiedono in più i parametri che le permettano di agire su dati selezionati da un archivio. In pratica indicazioni relative all'archivio e alle condizioni alle quali l'archivio stesso è sottoposto.

Esistono inoltre altre quattro funzioni che forniscono dati di regressione, sia lineare che esponenziale.

Per quanto riguarda la regressione lineare esistono:

Trend che si applica, con il metodo Array Formula, a serie di dati e fornisce serie di dati.

Linest che si applica a serie di dati e fornisce i due valori caratteristici della regressione lineare. Per estrarre il primo o il secondo si può utilizzare la funzione Index, in pratica:

INDEX (LINES (serie, 1)) fornisce l'inclinata

INDEX (LINEST (serie, 2)) fornisce l'intercetta.

Le stesse esistono nella versione regressione esponenziale:

GROWTH e LOGEST, e quindi

INDEX (LOGEST (serie, 1)) fornisce il parametro A

INDES (LOGEST (serie, 2)) fornisce il parametro B.

Per quanto riguarda Trend e Growth, possono essere usate, sempre con il metodo Array Formula, in due maniere, o riferendo una sola serie di valori, ed in tal caso si hanno i valori corretti, che seguono cioè la retta (o esponenziale) di regressione.

La variante più sofisticata è quella che permette, sulla base dell'analisi di dati di una serie, di ottenere dati previsionali. In tal caso alla funzione Trend (o Growth) vanno passate tre serie di valori, rispettivamente la serie di valori base Y "misurati", la serie di valori X, cui si riferisce detta serie, la nuova serie di valori X, sulla quale operare le selezioni.

È chiaro come l'Array Formula, che permette di definire un'area sulla quale vale una certa formula, si adatti in maniera particolare a questo tipo di operazioni.

ricordiamo che Excel comprende in tutto e per tutto l'ultima versione di Microsoft Chart, e che tale funzionalità esegue diagrammi "prelevando" dati dalle tabelle. E poi possibile sul disegno prodotto eseguire una vasta gamma di successivi interventi "estetici

Nella figura 7 è riportato il "catalogo completo" delle funzioni statistiche Excel.

> *Figura 8 Applicazione Ordini. Tre tabelle legate con formule Lookup tra di loro. Ouella principale è la Tabella Ordini. in cui è presente sia un codice Articolo. per mezzo del quale la funzione Lookup preleva dati dalla Tabella Listino. sia un codice Cliente. con il quale preleva dati dalla Tabella Clienti.*

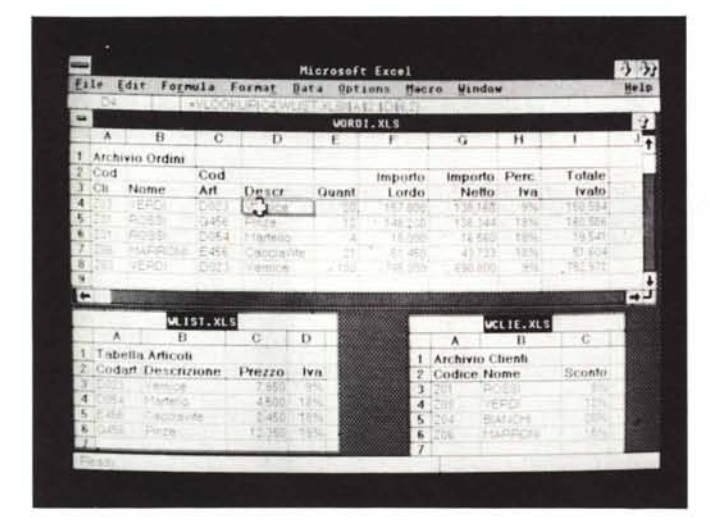

Le tre figure, che vanno dalla 5 alla 7, sono esemplificative delle varie funzioni statistiche di base.

Nella figura 5 appaiono due finestre, in quella numerica è inserita una serie di valori, di cui è calcolata la regressione esponenziale. Nella seconda finestra, di tipo Chart, c'è la graficizzazione del risultato e quindi si vede la curva esponenziale (quella nera). e la spezzata ottenuta dalla congiunzione dei vari valori iniziali.

Le funzioni Statistiche, in particolare queste due Trend e Growth, sono attive e quindi perennemente ricalcolate. In altre parole basta cambiare un valore di base e di conseguenza cambiano sia i dati calcolati della regressione, sia la curva risultante sulla seconda finestra.

Nella figura 6 è presentata la stessa problematica di analisi dati, solo che è realizzato un andamento lineare e che viene analizzato anche l'andamento futuro del fenomeno.

Oltre alla finestra Chart, in cui sono graficizzati i valori calcolati, è stata realizzata un'altra finestra Spreadsheet, in cui c'è solamente il titolo dell'applicazione.

Per quanto riguarda la finestra Chart,

Nella parte a sinistra sono riportate quelle di andamento, a destra quelle che analizzano una serie di valori.

Sono anàlizzati una serie di numeri addensati attorno al valore 1000, realizzati con la funzione di generazione del numero casuale.

### *Applicazione multifinestra*

L'ultima applicazione presentata è "gestionale", nel senso che si tratta un archivio Ordini, che è collegato a due tabelle/archivi esterne. Le tabelle esterne riguardano Clienti e Articoli.

L'interesse di questa applicazione sta nel fatto che ogni finestra è specializzata per gestire un archivio.

Clienti e Articoli sono indipendenti, nel senso che non dipendono da altri archivi, Ordini invece fa riferimento, tramite il codice cliente, all'archivio clienti, e, tramite il codice articolo, all'archivio articoli.

La filosofia Excel/Windows, che è quella di realizzare varie finestre ognuna delle quali specializzata, lasciando all'ambiente Windows la gestione dei collegamenti tra loro, è già presente in altri integrati, in come il Framework, in cui

ciascun elemento omogeneo occupa un suo quadro (Frame).

#### *Conclusioni*

In Excel convergono due "culture", una preesistente e una futura. La precedente è la cultura Mac, in quanto Excel nasce su tale macchina, e la versione su PC ne è un miglioramento in termini di funzionalità, ma ne rispecchia fedelmente il Front End.

La cultura futura è il mondo OS/2 e Presentation Manager, che oltre a trasportare sul PC il modo di lavorare Mac, apre le porte alla concreta possibilità di eseguire il multitasking.

L'OS/2 gestisce fino a 16.000 kbyte, contro i 640 kbyte, del DOS. Tale ultima barriera ha sicuramente influito sia sullo sviluppo di nuovo software, che ne è stato molto condizionato, sia addirittura sul successo di alcuni prodotti.

In particolare ne hanno risentito i prodotti integrati, che disponendo di svariate funzionalità occupano molta memoria, lasciandone libera troppo poca per applicazioni di una certa complessità.

Ne ha risentito Windows, prima versione, che proponeva già due anni fa una reale multiapplicazione, ma poi nessuno ha potuto concretamente sviluppare applicazioni impegnative, costrette a trovarsi un cantuccio di memoria in cui lavorare.

L'allargamento di ventiquattro volte del limite fatidico sicuramente ridarà slancio alla produzione di software. Vedremo nuovi prodotti, nuove versioni dei prodotti più famosi, sarà dato nuovo slancio alla ricerca.

All'inizio del 1988 sarà realmente distribuito OS/2, e dopo qualche mese verrà distribuito il Presentation Manager. Questo significa sia che nel lungo periodo di sovrapposizione dei due mondi avremo prodotti in due versioni (MS/DOS e OS/2). sia che il completo sfruttamento della nuova tecnologia, in termini di prodotti sofisticati per utenti finali, richiederà almeno tre anni.

Microsoft si è mossa in anticipo, forte del fatto che ha in mano la leva OS/2, Lotus si sta muovendo, ed ha già annuncianto la nuova linea di prodotti (citiamo 123 G, classico 123 con interfaccia grafica e 123 versioni 3.0, con il 3.0 che significa versione successiva alla 3.0 e che il tabellone è tridimensionale, cioè riconosce strati di celle).

Borland annuncia il Quattro, che... per chi non lo sapesse è il numero che viene dopo 1, 2 e 3, e il nome è già... una dichiarazione di guerra.

# compatibility power

# **RERSONAL WORK STATION 16 e 32 BIT**

## SUPERMICRO 16 e 32 BIT

### **PX-30**

Cpu 8088 10MHz, 256-640K ran floppydisk 3.5 pollici, hard disk 20

### **PX-50**

Cpu 80286 8MHz, 512K-1MB ram, flo disk 3,5 pollici, hard disk 20-40MB

### **PX-80**

Cpu 32 bit 80386 16MHz, 2MB ram, floppy disk 3.5 pollici, hard disk 20-40MB

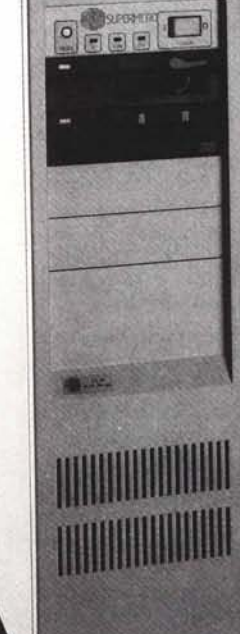

### $AX-60$

 $40MB$ 

UNIDA

Cpu 16 bit 80286 12MHz, 512K-2MB ram, floppy disk 5,25 e 3,5 pollici, hard disk 40-230MB

### $AX-80$

Cpu 32 bit 80386 16MHz, 2MB ram, floppy disk 5,25 e 3,5 pollici, hard disk 40-230MB